## **Install Windows 7 + Linux Mint 17**

## **1** 双系统安装规划

将 120GB 的 SSD 硬盘划分成两个 60GB 的分区,Windows 7 和 Linux Mint 17 各占一个分区。

资料均保存于 320GB 的传统硬盘上, 并定期做好备份。

默认启动 Linux Mint 17。GRUB 2 系统启动列表显示时长为 10s (在 Linux Mint 17 中配置)。 Windows 7 系统启动列表显示时长为 2s (在 Windows 7 中配置)。

## **2** 安装 **Linux Mint 17**

1) 在 Windows 7 中, 下载并安装 EasyBCD: <http://neosmart.net/EasyBCD/>

2) 在 Windows 7 中,下载 Linux Mint 17 "Qiana" - Cinnamon (64-bit)镜像文件: <http://www.linuxmint.com/download.php>

3) 将 Linux Mint 17 的镜像文件复制到 C 盘根目录,用压缩软件或者虚拟光驱打开,再打开 casper 目录, 把 initrd.lz、 vmlinuz 二个文件解压到 C 盘根目录下;

4) 运行 EasyBCD 进入操作窗口后, 点 Add New Entry, 再点右上角的 NeoGrub, 再点 Install:

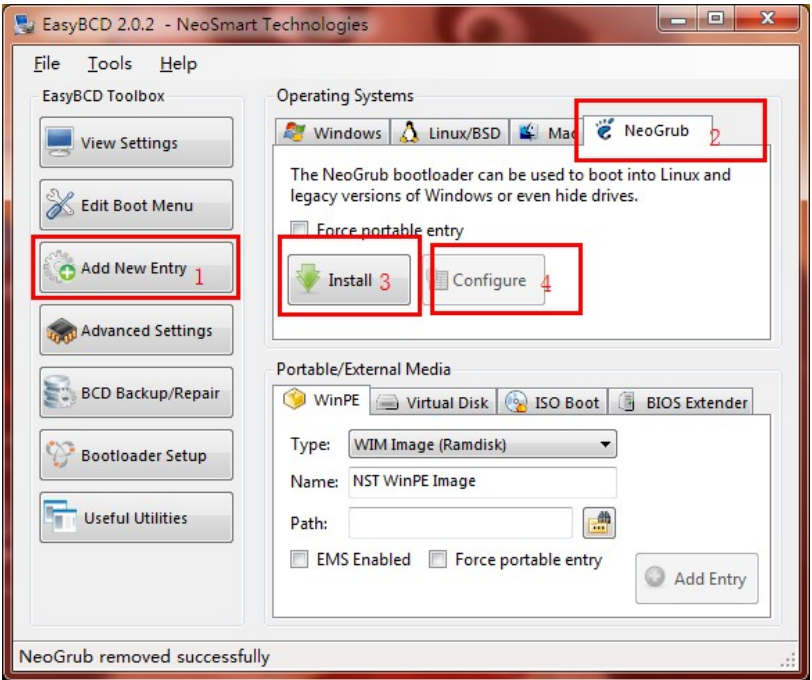

然后点击 Configure, 在弹出的窗口中输入如下内容:

```
root
kernel /vmlinuz iso-scan/filename=/linuxmint-17-cinnamon-64bit-v2.iso
boot=casper splash
initrd /initrd.lz
boot
```
5) 电脑重启后,就会发现启动菜单会多了一项 NeoGrub,选择后会进入 Linux Mint 16 的光 盘系统,点击桌面上的图标进行相应的安装即可。

NOTE:只需要根目录分区,无需 swap 分区。且安装时,先将备份硬盘取下,以免安装过 程中操作不当而导致数据丢失。

6) 安装完成后,会发现没有启动项可进入刚才安装的系统,依旧进入 Win7 系统。运行 EasyBCD 进入操作窗口后,点 Add New Entry,再点 Linux/BSD, Type 选择为 GRUB 2,Name 可自动填写,Ubuntu 或者 Mint 即可,然后点击 Add Entry 进行添加。

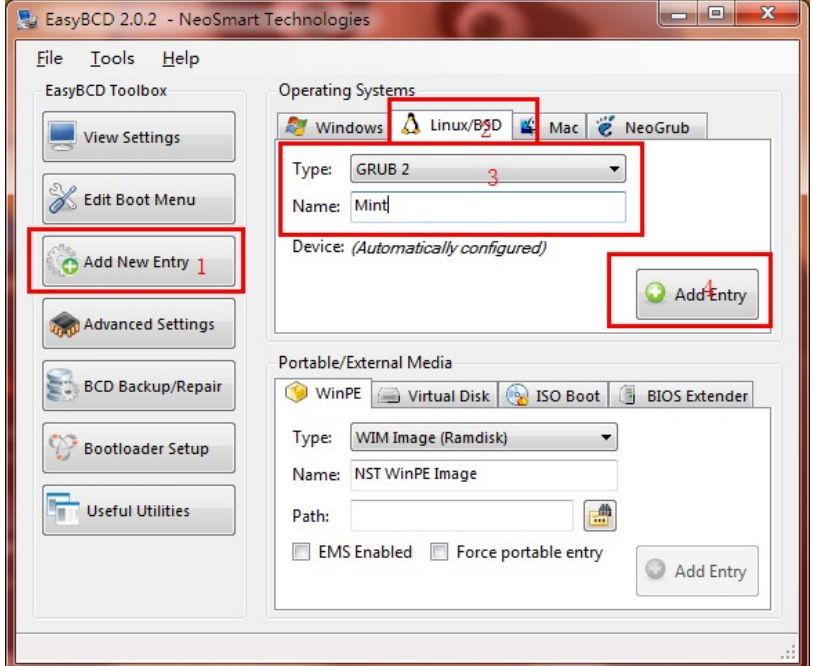

7) 再次重启及可出现 Linux Mint 17 的引导菜单了,选择即可进入刚安装的操作系统。

## **3** 在 **Linux Mint 17** 下安装应用软件

// 中文输入法 Ibus + SunPinyin 搜狗输入法 **v1.2.0.0042**

// 浏览器,翻墙软件 **GoAgent Firefox** (AutoProxy, **FoxyProxy**, **Xmarks Bookmarks Sync**, **Adblock Plus**, **FXChrome**, **All-in-One Sidebar**, **Omnibar**)

// 替代 Windows Office, 使用 Open Document Format **LibreOffice**

// 替代 Notpad++,设置为文本文件的默认编辑器 Editra **vim Sublime Text**

// PDF reader. Can add comments wine + Foxit Reader

// Email for Linux kernel development **mutt**, fetchmail, procmail, msmtp

// For Linux kernel development **git** wine + **Source Insight 3.5** gvim + plugins

// 用于 git difftool/mergetool **Beyond Compare 3**

// 思维导图 **Xmind for Linux**

// 下载软件 Wine + **ThunderSpeed1.0.24.254.exe**